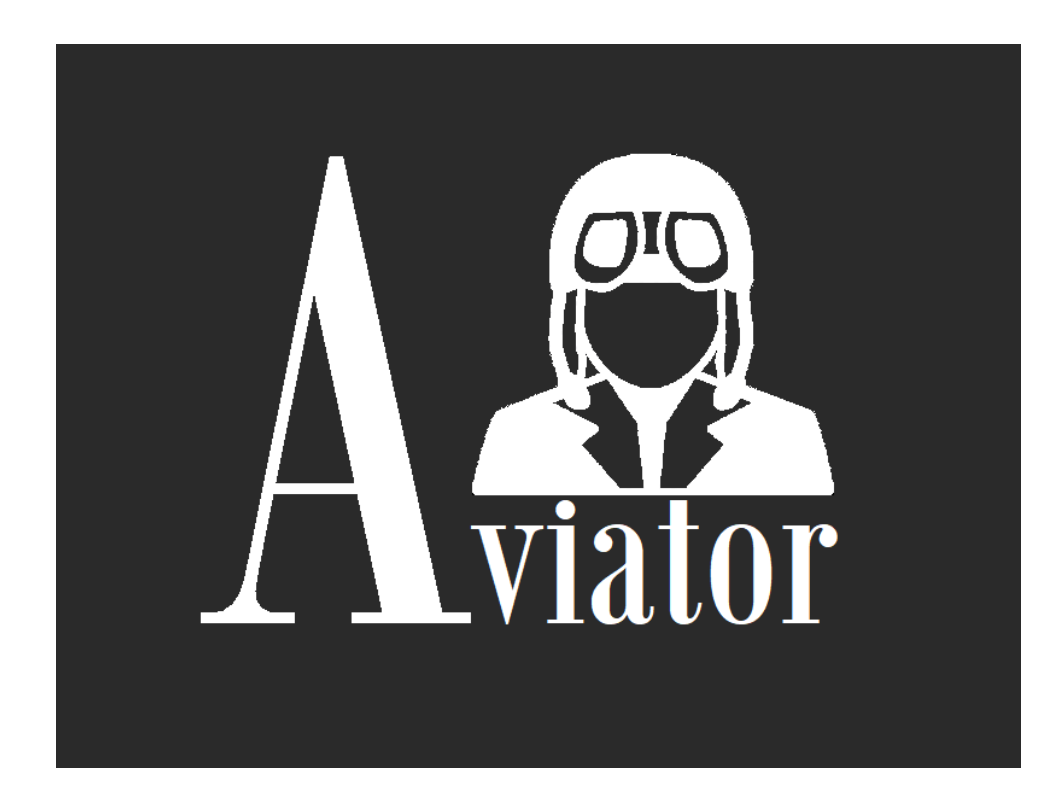

Aviator for X-Plane

Quick Reference

Version 1.0.0.20 – Revised Jan-2020

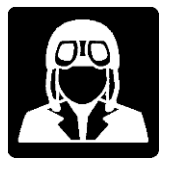

# Aviator Pro Quick Reference

### **Updating Aviator 1.0.0.20 from previous version**

- 1. Install **Microsoft .NET Core 3.1 Runtime**. This is something to do just once, if you didn't already: <https://dotnet.microsoft.com/download/dotnet-core/3.1>
- 2. Backup (Copy) existing Aviator Pro folder, inside main X-Plane folder to a safe location, just in case you need to recover any file later.
- 3. Remove Server subfolder inside Aviator folder: \X-Plane 11\Aviator\Server. Aviator folder name maybe Aviator\_osx-x64 for Mac or Aviator\_linux-x64 for Linux. **IMPORTANT**! Just the folder named **Server inside Aviator**, anything else should remain there.
- 4. If you created **custom switch panels, back them up** and recover them after the update. Aviator always overwrite definitions for included custom templates.
- 5. Proceed with the installation as described in next section.

### **Installing Aviator (New Users)**

- 1. Install **Microsoft .NET Core 3.1 Runtime**. This is something to do just once, if you didn't already. Pay attention to the platform and possible Microsoft recommendations for your OS version. Be sure your OS version is in the supported OS list: <https://dotnet.microsoft.com/download/dotnet-core/3.1>
- 2. Place installer or zip file for manual installation **INSIDE** your main X-Plane folder. **Never** install Aviator outside your X-Plane main folder.
- 3. If you are using **Windows** then use AviatorSelfExtractor.exe, drop this file inside the X-Plane main folder and execute it. Security confirmation maybe required. The self-extractor will do all the job. The resulting path has to be something like /X-Plane 11/Aviator
- 4. If you are using **Mac**, use Aviator\_osx-x64.zip. Drop this file inside the X-Plane main folder and extract included Aviator\_osx-x64 folder as an immediate subfolder of X-Plane main folder. The resulting path has to be something like /X-Plane 11/Aviator\_osx-x64
- 5. If you are using Linux, use Aviator linux-x64.zip. Drop this file inside the X-Plane main folder and extract included Aviator\_linux-x64 folder as an immediate subfolder of X-Plane main folder. The resulting path has to be something like /X-Plane 11/Aviator\_linux-x64

#### **Please READ Aviator Installation Manual.pdf** included in downloads.

Aviator will ask for serial number activation on your first run, then enter the serial number provided by your store purchase confirmation along with your full name and a valid email address.

Aviator will be automatically activated when a valid serial number is entered, the only required action will be re-starting Aviator again. You will also receive an email with a copy of your license file, you don't have to do anything except keep this email as a backup for your records.

Aviator can be activated once, so please keep a backup of you Data directory in order to keep copy of your license. If for some reason your system needs a full reinstallation and activation please contact support.

# *If an attempt of fraud is detected Aviator installation and license will be deactivated.*

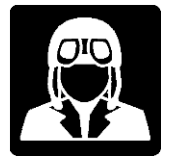

## **Executing Aviator**

Aviator Pro is creating icons in Windows desktop. In Mac and Linux, the AviatorServer executable inside the Aviator Server subfolder has to be executed manually from terminal.

**Important:** Aviator is a web-based app, so after executing Aviator you have to open Chrome or other browser and type http://localhost:8778/ in the address. Aviator will not open itself; **you need to access Aviator from web browser** as described in the user's manual.

*macOS:* Aviator Pro is working very well in Mac environment, although the installation is very tricky, especially in Mojave and Catalina versions. The security is now stricter than ever and the Gatekeeper in macOS ask users to confirm security check each and every installed file in Aviator, for that reason the installation can be tedious, you will have to have a lot of patience!

If Aviator freezes on the first run, just close it and re-start, it is just something normal after an update in some systems. If a dock icon was created for Aviator, remove old one and re-create again.

**Please READ Aviator Installation Manual.pdf** included in downloads.

#### **Accessing Aviator from external devices**

**Firewall:** be sure your firewall fully opens port 8778 to your X-Plane computer, or switch firewall off.

**IP address:** from your external devices you have to use your X-Plane IP address as a part of the URL in the web browser, as an example http://192.168.1.3:8778/ where 192.168.1.3 is your x-plane IP. This is an example, to know what is your IP you can see that in X-Plane settings, network tab.

The localhost cannot be used from iPad or Tablet, you need to know your IP address and replace localhost word by the IP.

Besides the potential issues described above, nothing else prevents to use Aviator from an external device or computer.

#### **Updating or reinstalling Aviator**

**Never delete existing version of Aviator**. If you want to update a new version or re-install current version. **Always** perform a new installation or update **overwriting** (merging) existing Aviator folders and files.

In case you need to have a new fresh install is strongly recommended **to backup Aviator's Data subfolder**, then, after a new fresh installation of Aviator, recover from your backup **aviator.db** and **license.txt** files and place them in new Aviator Data folder. If you created custom switch panels for you planes, you will have to recover them too from the backup.

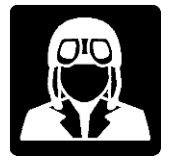

## **What if a problem…?**

There is this document **Aviator Pro failure checklist.pdf** in downloads explaining the most common issues and problems found and explaining the solutions.

**Important: always read manuals**, it is bored, I know, but believe me! saves lot of time.

## **If the problem persists**

Then, please send me Aviator's log in X-Plane 11\Aviator\Data\Log.txt via private message or to the support email. Screenshots are always very welcome attached to same email, everything helps.

If any questions or issues please contact us by email at [aviator4xp@gmail.com.](mailto:aviator4xp@gmail.com)

Thank you,

Aviator's Development Team